#### राजस्थान सरकार सामाजिक न्याय एवं अधिकारिता विभाग

क्रमांकः एफ. 15(3)(145) / सा.सु / पालनहार / सान्याअवि / 2021 / 48 0 1 7

जयपुर-दिनांक: 18 08/23

संयक्त निदेशक / उप निदेशक / सहायक निदेशक सामाजिक न्याय एवं अधिकारिता विभाग. समस्त ।

#### पालनहार योजनान्तर्गत लाभान्वित बच्चों की जन्मतिथि एवं पात्रता की श्रेणी ਰਿਥਧ:— परिवर्तन करने हेतु पोर्टल पर उपलब्ध करवाये गये विकल्प/प्रावधान के संबंध में।

उपरोक्त विषयान्तर्गत लेख है कि पालनहार योजनान्तर्गत ऑनलाइन आवेदन पत्र में बच्चों की जन्मतिथि एवं पात्रता की श्रेणी गलत अंकित कर दिये गये प्रकरणों के निस्तारण हेतु पालनहार पोर्टल पर जन्मतिथि परिवर्तन करने एवं गलत पात्रता श्रेणी में किये गये आवेदनों में पात्रता की श्रेणी सही करने हेतु जिला कार्यालय स्तर पर "Modify data" का विकल्प उपलब्ध करवा दिया गया है।

पोर्टल पर बच्चों की जन्मतिथि में निम्नानुसार परिवर्तन किया जा सकेगा :-

- 1. लाभार्थी द्वारा बच्चे के 18 अथवा 19 वर्ष की आयु पूर्ण करने से पहले जन्म तिथि में संशोधन करवाये जाने की स्थिति में जनाधार/आधार पोर्टल पर बच्चे की जन्म तिथि में संशोधन करवाना होगा।
- 2. यदि बच्चे की आयू 0-6 वर्ष के मध्य है, और जन्म तिथि में संशोधन करवाने पर बच्चे की आयु 0 से 6 वर्ष के मध्य ही रहती है, तो देय लाभ में कोई परिवर्तन नहीं होगा। यदि बच्चे की आयु 0-6 वर्ष के मध्य है, और जन्म तिथि में संशोधन करवाने पर बच्चे की आयु 6 वर्ष से अधिक हो जाती है, तो ऐसी स्थिति में संशोधन पश्चात् (पोर्टल पर संशोधित दिनांक से) नियमानसार बढ़ी हुई राशि देय होगी।
- 3. यदि बच्चे की आयु 6-18 वर्ष के मध्य है एवं जन्म तिथि में संशोधन करवाने पर बच्चे की आय 0-6 वर्ष के मध्य होती है, तो ऐसी स्थिति में पूर्व में किये गये आधिक्य भुगतान राशि का समायोजन आगामी किये जाने वाले भुगतान राशि से किया जावेगा।
- 4. पालनहार पोर्टल पर जन्मतिथि अधिकतम एक बार ही अपडेट की जा सकेगी।
- 5. पालनहार पोर्टल पर जन्मतिथि में परिवर्तन हेतु निर्धारित प्रारूप भरकर जिलाधिकारी द्वारा दस्ताक्षरित प्रति पोर्टल पर अपलोड की जावेगीSignature yalid

Digitally signed by Vaucet Singh Monga Designation<sup>®</sup> Date: 2023.08. 70:33:04 IST Reason: Approved

RajKaj Ref No.: 4479758

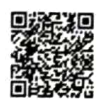

इसी प्रकार से **पात्रता की श्रेणी** में निम्नानुसार परिवर्तन किया जा सकेगा :-

- 1. लाभार्थी द्वारा श्रेणी परिवर्तन के कारण यदि आधिक्य भुगतान किये जाने से कोई वसूली योग्य राशि निकलती है और इसकी ई—ग्रास चालान के माध्यम से वसूली की जा चुकी है तो पोर्टल पर वसूली की एन्ट्री करनी होगी। वसुली से शेष रही राशि का समायोजन आगामी किये जाने वाले भुगतान राशि से किया जावेगा।
- 2. लाभार्थी द्वारा श्रेणी परिवर्तन के कारण देय लाभ में यदि वृद्धि होती है तो ऐसी स्थिति में संशोधन पश्चात् (पोर्टल पर श्रेणी परिवर्तन किये जाने की दिनांक से) नियमानुसार बढ़ी हुई राशि देय होगी।
- 3. पालनहार पोर्टल पर पात्रता की श्रेणी अधिकतम एक बार ही अपडेट की जा सकेगी।
- 4. पालनहार पोर्टल पर पात्रता की श्रेणी में परिवर्तन हेतु निर्धारित प्रारूप भरकर जिलाधिकारी द्वारा हस्ताक्षरित प्रति पोर्टल पर अपलोड की जावेगी।

अतः समस्त जिलाधिकारियों को निर्देशित किया जाता है कि आपके जिले में जन्मतिथि एवं पात्रता की श्रेणी में परिवर्तन हेतू प्राप्त प्रकरणों का परीक्षण उपरान्त ही पोर्टल पर संशोधन करवाना सुनिश्चित करावें। किसी भी स्थिति में दोहरा ⁄आधिक्य भगतान होने की स्थिति में समस्त जिम्मेदारी आप स्वयं की होगी। सुलभ संदर्भ हेतु मार्गदर्शिका संलग्न है।

संलग्नः- यूजर मैन्युअल।

#### (जगजीत सिंह मोंगा) निदेशक एवं संयुक्त शासन सचिव

जयपुर, दिनांक:  $18/08/27$ क्रमांकः एफ. 15(3)(145) / सा.सु / पालनहार / सान्याअवि / 2021 /  $\sqrt{8}$ O 24 - 26 प्रतिलिपि निम्न को सूचनार्थ:--

- 1. निजी सचिव, शासन सचिव, सामाजिक न्याय एवं अधिकारिता विभाग, राजस्थान जयपुर।
- 2. एनालिस्ट कम प्रोग्रामर (उप निदेशक), सान्याअवि, मुख्यावास को आवश्यक कार्यवाही करने एवं विभागीय वेबसाईट पर अपलोड कराने हेतु।
- 3. ब्लॉक सामाजिक सुरक्षा अधिकारी, सामाजिक न्याय एवं अधिकारिता विभाग, समस्त (राज.) को भेजकर लेख है आपके स्तर पर जन्म दिनांक एवं पात्रता की श्रेणी परिवर्तन\_हेतु लम्बित समस्त प्रकरणो को जिलाधिकारी स्तर से नियमानुसार सही करवाकर भुगतान की कार्यवाही किया जाना सुनिश्चित करे।
- 4. रक्षित पत्रावली।

Signature valid Dig<del>naturai</del>grad manaling Monga Designation<br>Date: 2023.08.18.13.3:04 IST<br>Reason: Approved

RajKaj Ref No.: 4479758

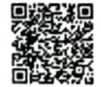

# पालनहार योजना पोर्टल मार्गदर्शिका (जन्मतिथि अपडेट)

#### Step-1:

सबसे पहले पालनहार पोर्टल पर Modify Data विकल्प पर क्लिक करें। इसके बाद Search On में Application No or Janadhar सलेक्ट करें। जिसमें निम्न स्क्रीन प्रदर्शित होगी।

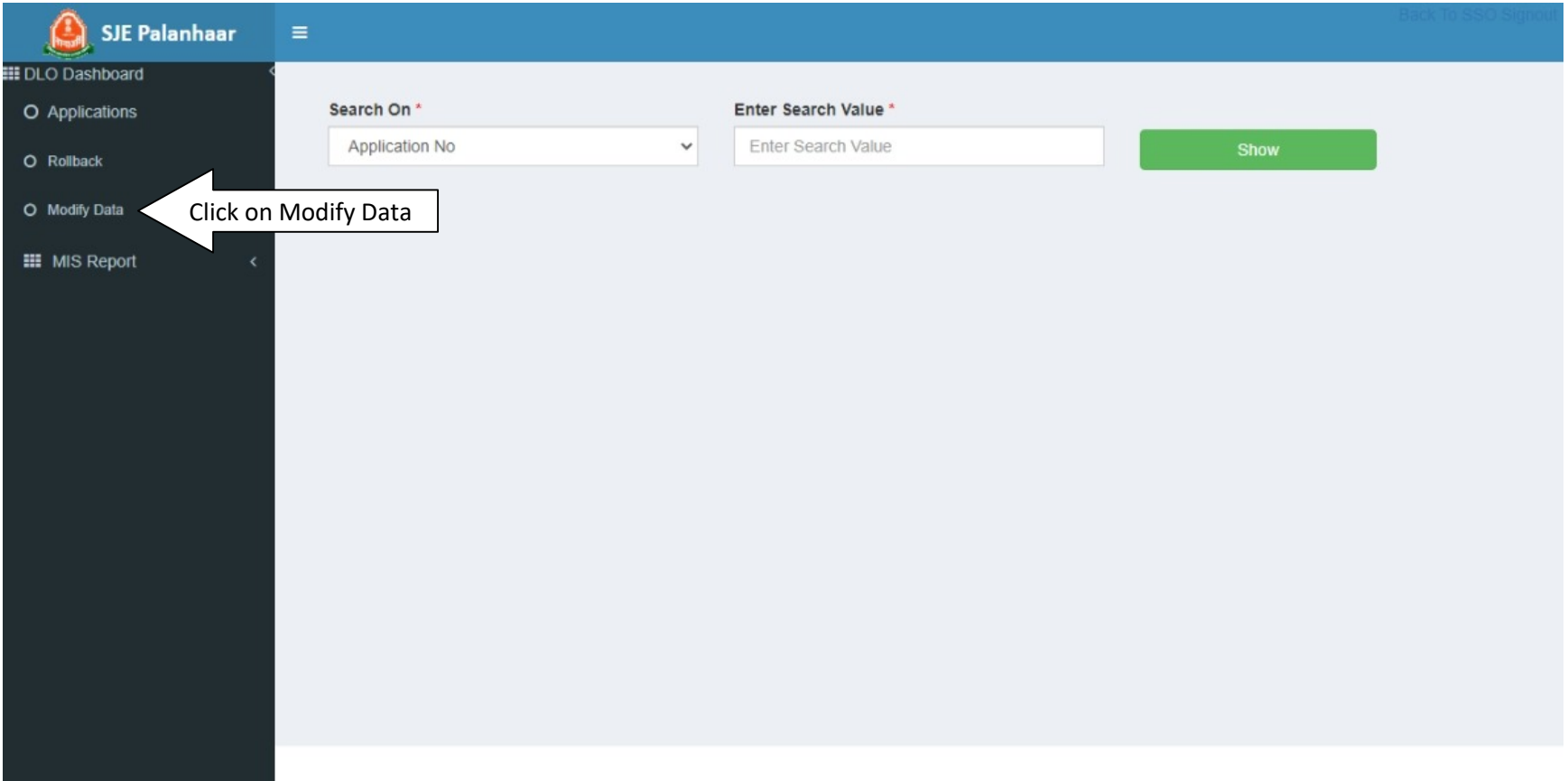

### Step-2:

बच्चे का जन्मतिथि अपडेट करने हेतु आवेदन क्रमांक PALANHAR/XXXX-XX/XXXXXXX अथवा जनाधार दर्ज करे। आवेदन क्रमांक दर्ज करने उपरान्त Show बटन पर क्लिक करें। जिसमें निम्न स्क्रीन प्रदर्शित होगी।

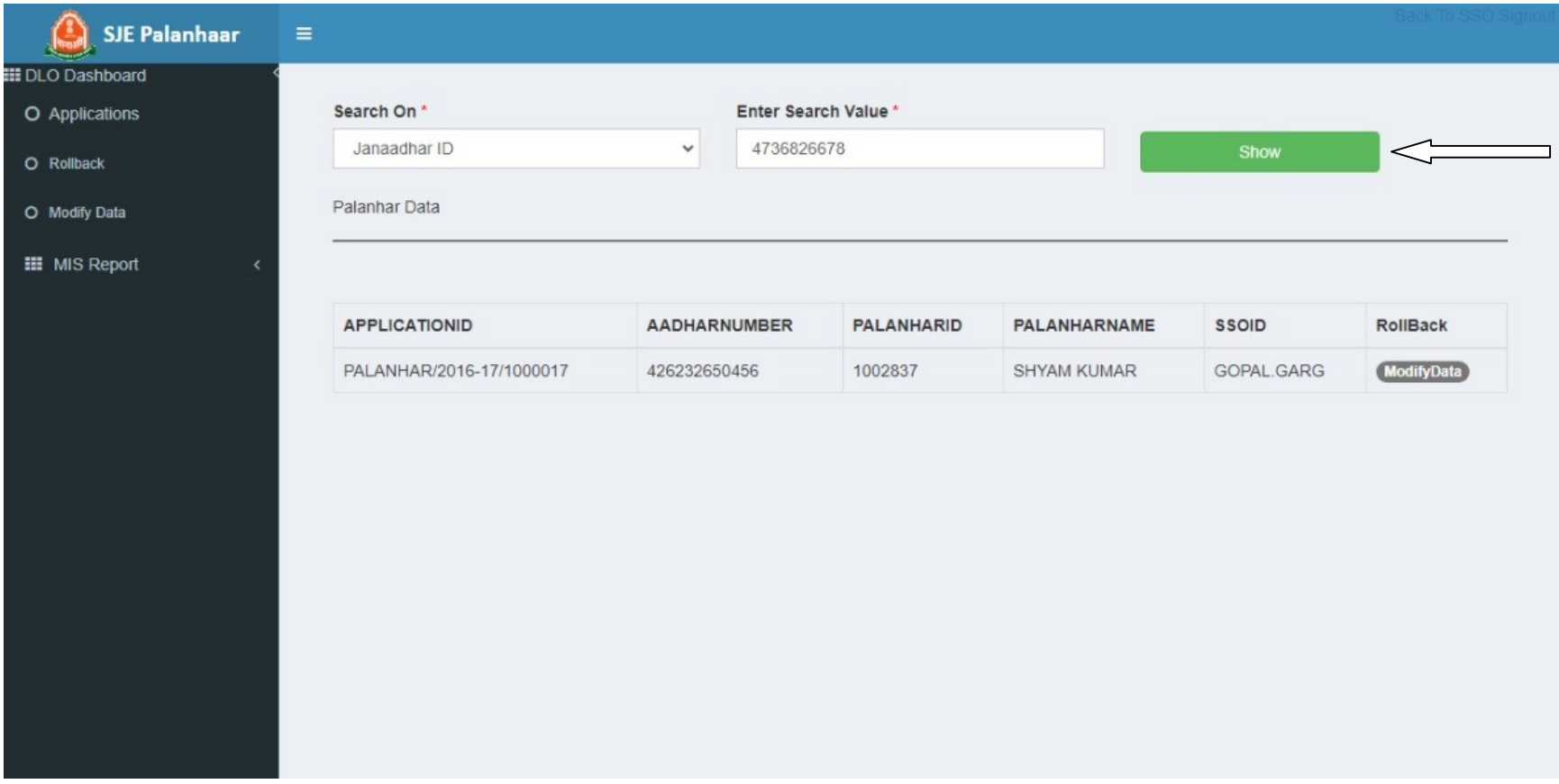

# Step-3:

Show पर क्लिक करने के बाद आवेदन में जन्मतिथि अपडेट करने हेतु Modify Data पर क्लिक करें। Modify Data पर क्लिक करने के बाद निम्न स्क्रीन प्रदर्शित होगी। जिसमें Send OTP पर क्लिक करें।

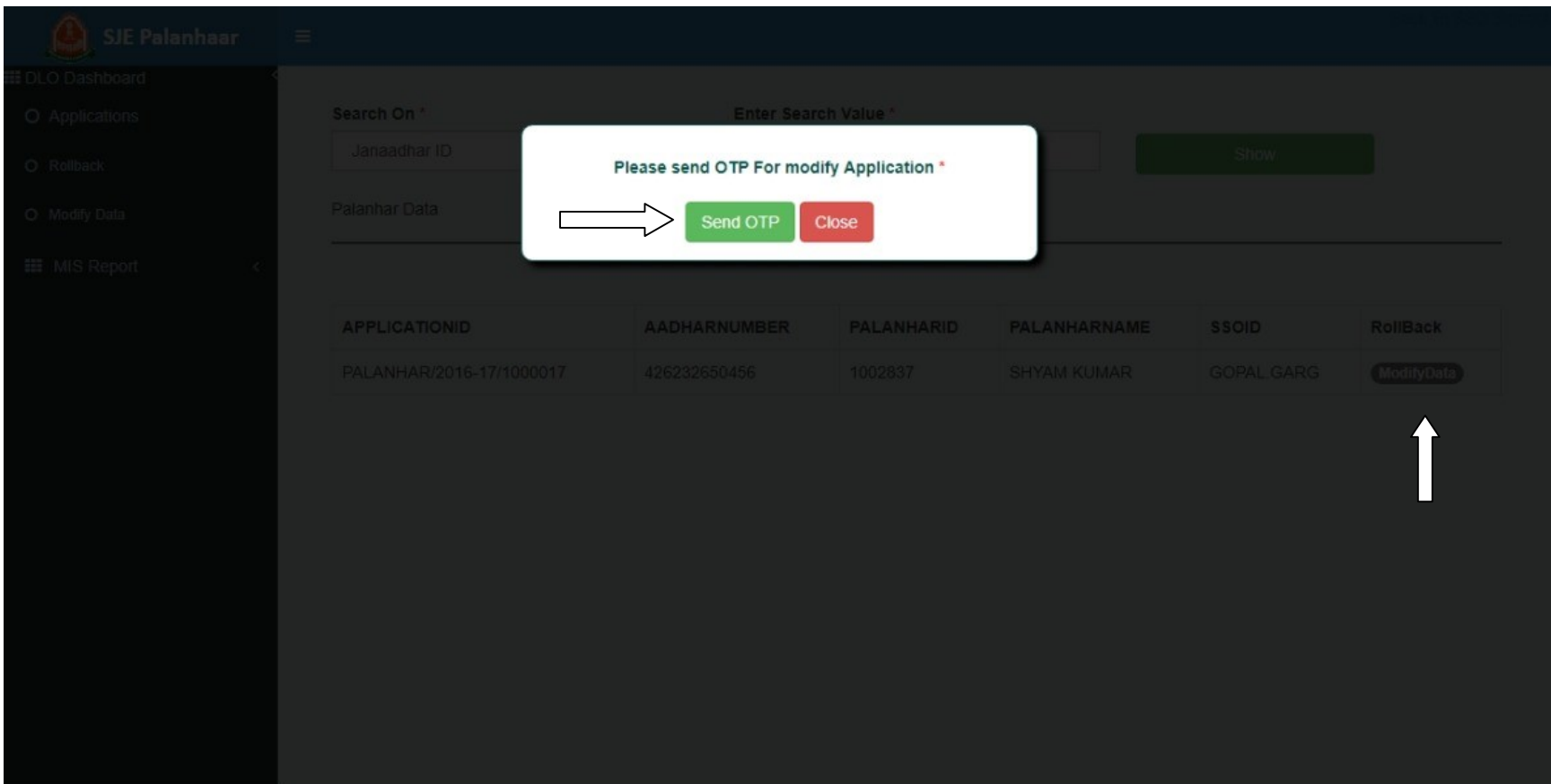

# Step-4:

OTP दर्ज करने उपरान्त निम्न स्क्रीन प्रदर्शित होगी। जिसमें पालनहार व बच्चे का नाम प्रदर्शित होगा। बच्चे का जन्मतिथि अपडेट करने हेतु बच्चे को सलेक्ट कर DOB का चयन करें।

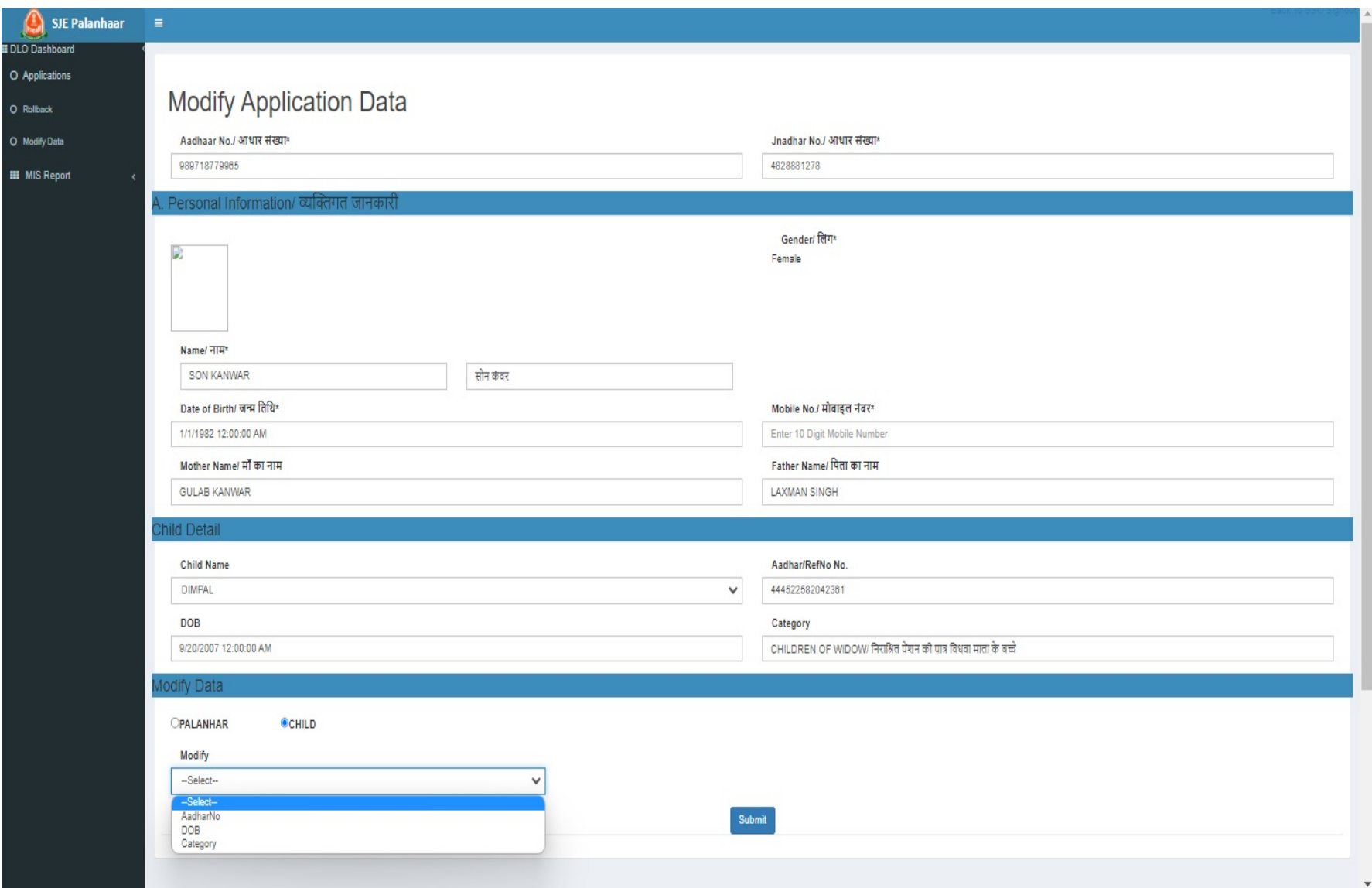

#### Step-5:

बच्चे का जन्मतिथि अपडेट करने हेतु DOB का चयन करने उपरान्त निम्न स्क्रीन प्रदर्शित होगी। जिसमें जनाधार/आधार पोर्टल पर अंकित जन्मतिथि प्रदर्शित होगी। साथ ही यदि आवेदक से आधिक्य भुगतान की वसूली की जा चुकी है तो Is Recovery -Yes का चयन करें। जिसमें ई-ग्रास के चालान न0, चालान दिनांक, राशि अंकित कर चालान की प्रति अपलोड करना होगा। इसके अतिरिक्त यदि आधिक्य भुगतान वसूली ऑनलाइन की जानी है तो कितनी राशि प्रतिमाह समायोजित की जानी है, का विवरण अंकित करना होगा तथा जन्मतिथि में परिवर्तन करने का कारण एवं कार्यालय पत्र/आदेश की प्रति अपलोड कर सबमिट बटन पर क्लिक करें। (जन्मतिथि अपडेट करने से पूर्व आवेदक को बच्चों की जन्मतिथि जनाधार /आधार पोर्टल पर अपडेट करवाना आवश्यक है।)

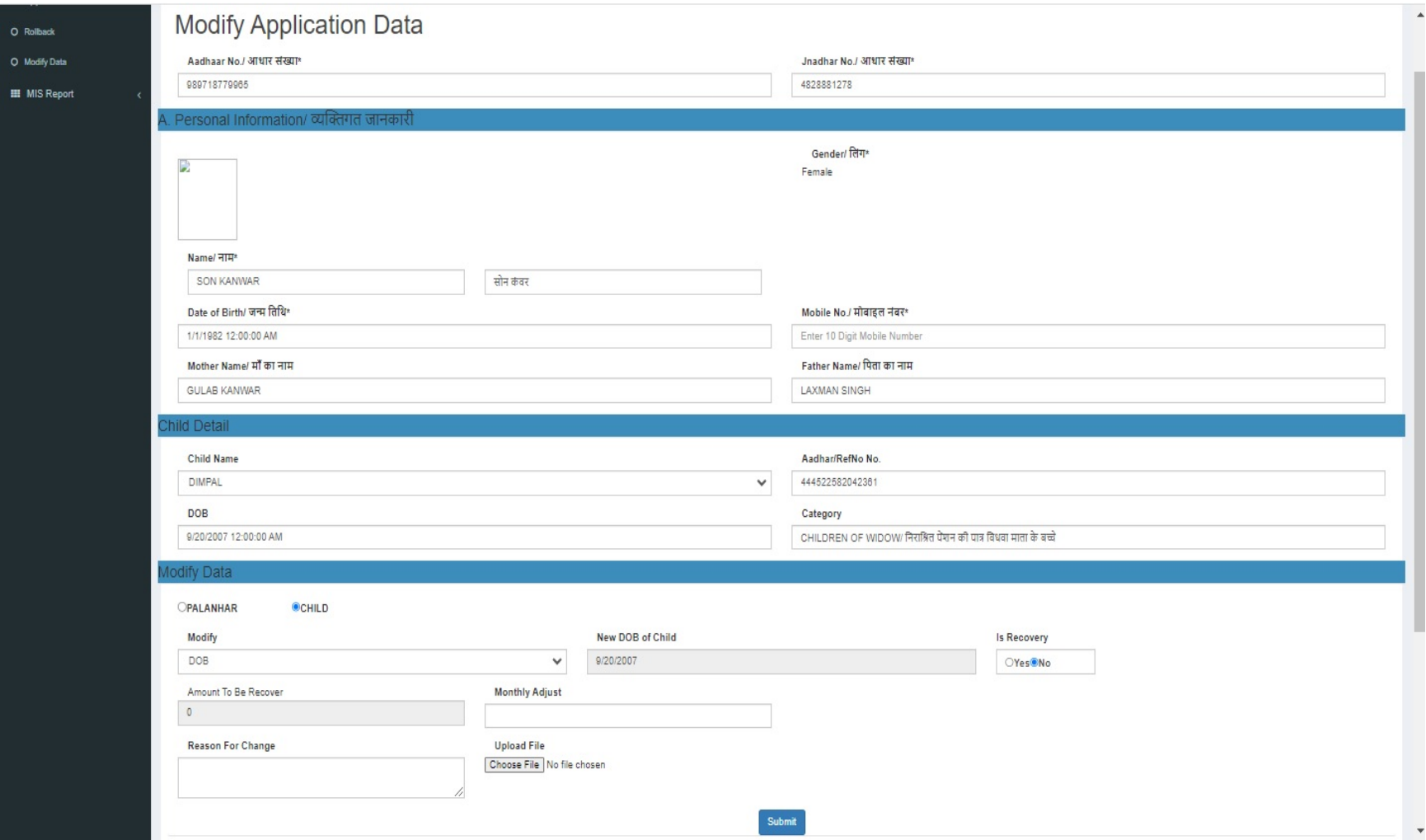

### Step-6:

Submit पर क्लिक करने के बाद कृपया Send OTP पर क्लिक करें एवं प्राप्त OTP दर्ज कर वेलिडेट OTP पर क्लिक करें।

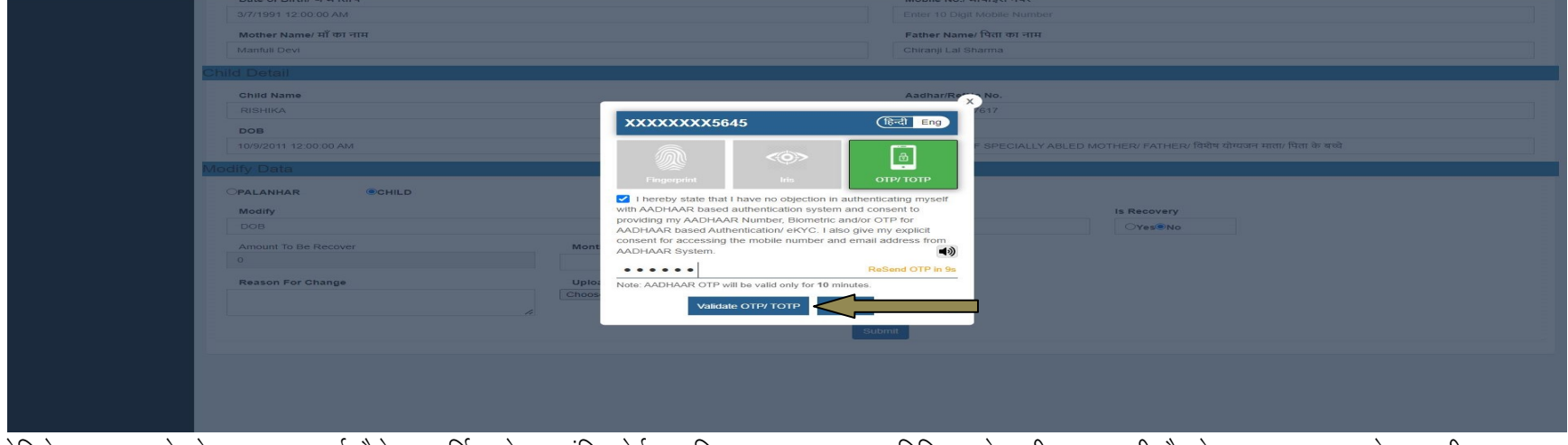

वेलिडेट OTP करने के उपरान्त अलर्ट मैसेज प्रदर्शित होगा। चूंकि पोर्टल अधिकतम एक बार जन्मतिथि अपडेट की जा सकती है तो कृपया जनाधार से आ रही सूचना का<br>सत्यापन कर अपडेट बटन पर क्लिक करें। इसके उपरान्त सफलतापूर्वक जन्मतिथि परिवर

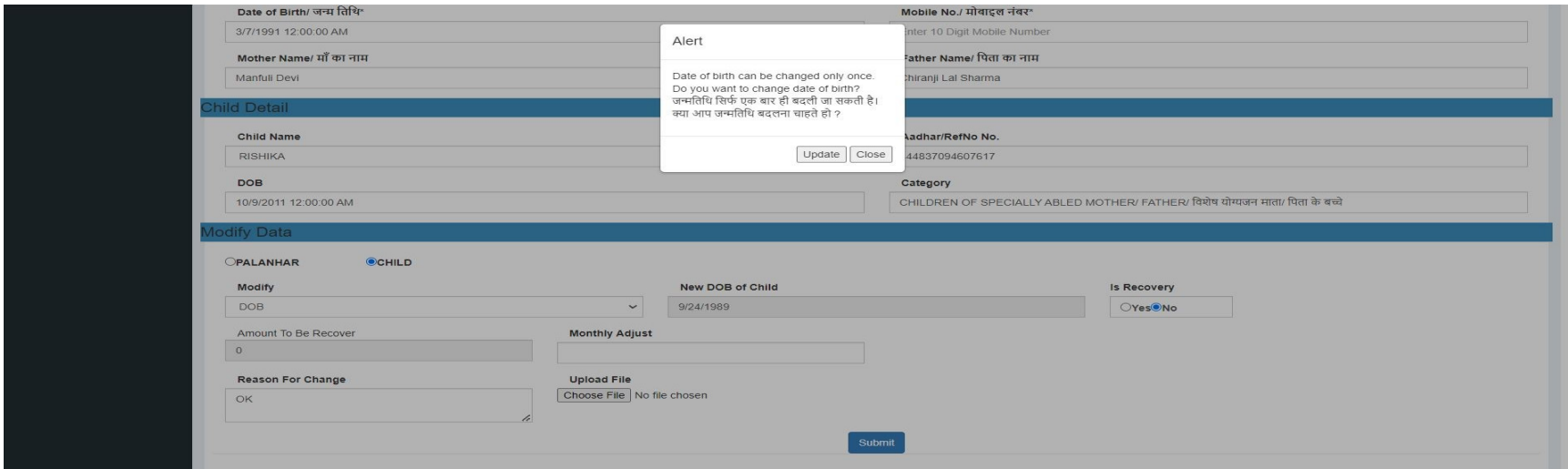

# पालनहार योजना पोर्टल मार्गदर्शिका (श्रेणी परिवर्तन)

### Step-1:

सबसे पहले पालनहार पोर्टल पर Modify Data विकल्प पर क्लिक करें। इसके बाद Search On में Application No or Janadhar सलेक्ट करें। जिसमें निम्न स्क्रीन प्रदर्शित होगी।

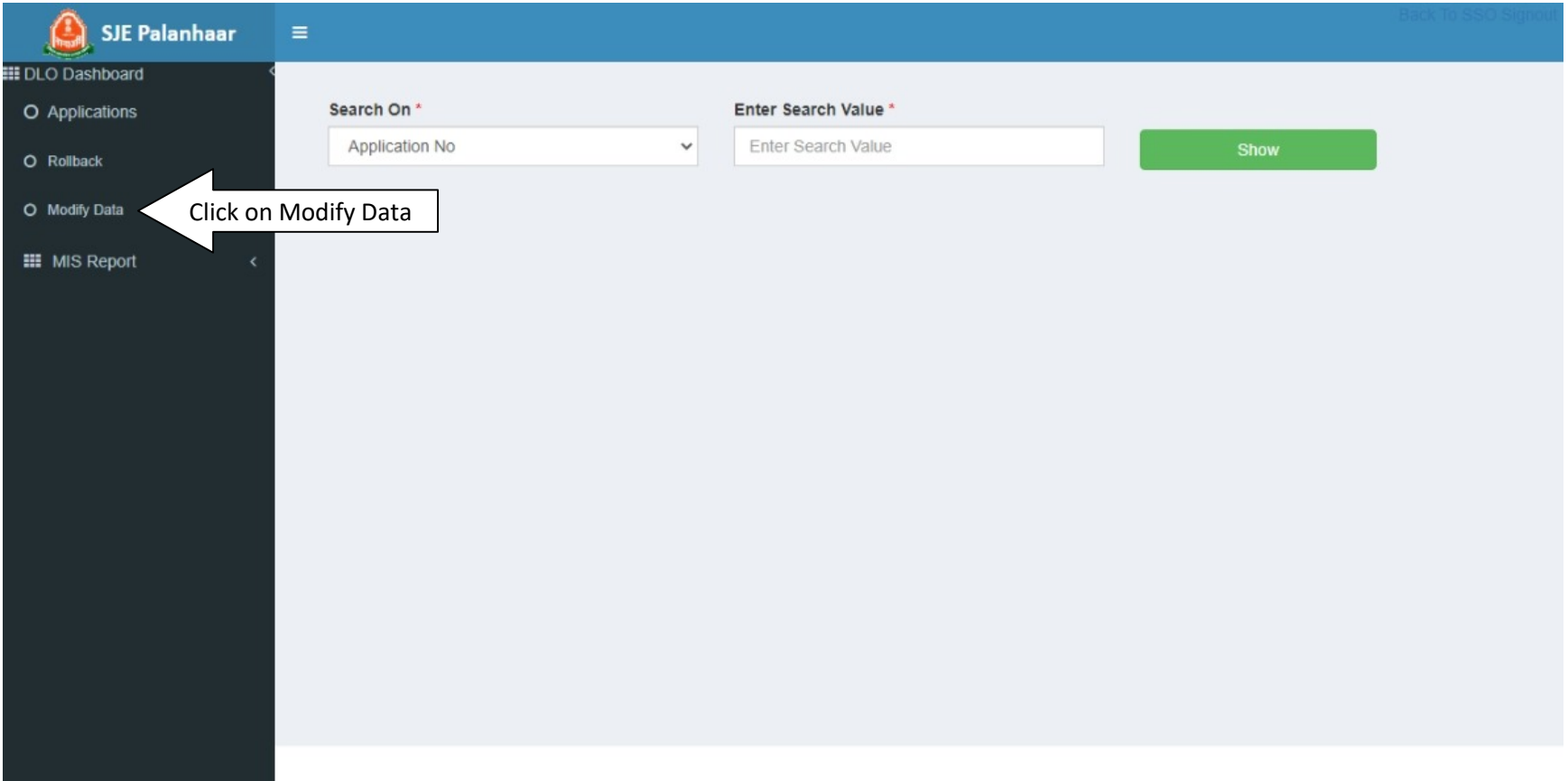

# Step-2:

बच्चे की पात्रता श्रेणी अपडेट करने हेतु आवेदन क्रमांक PALANHAR/XXXX-XX/XXXXXXX अथवा जनाधार दर्ज करे। आवेदन क्रमांक दर्ज करने उपरान्त Show बटन पर क्लिक करें। जिसमें निम्न स्क्रीन प्रदर्शित होगी।

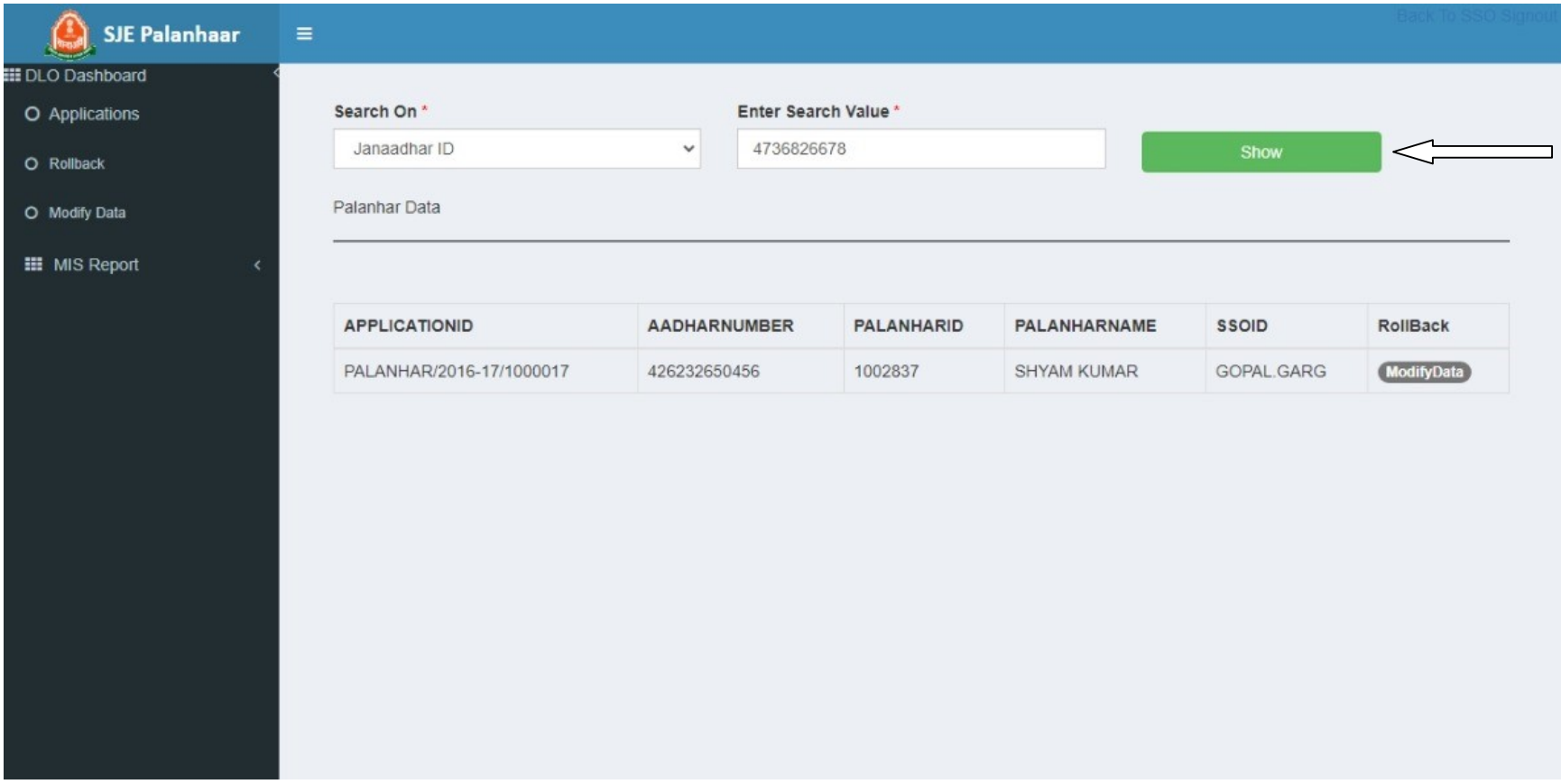

# Step-3:

Show पर क्लिक करने के बाद आवेदन में पात्रता श्रेणी अपडेट करने हेतु Modify Data पर क्लिक करें। Modify Data पर क्लिक करने के बाद निम्न स्क्रीन प्रदर्शित होगी। जिसमें Send OTP पर क्लिक करें।

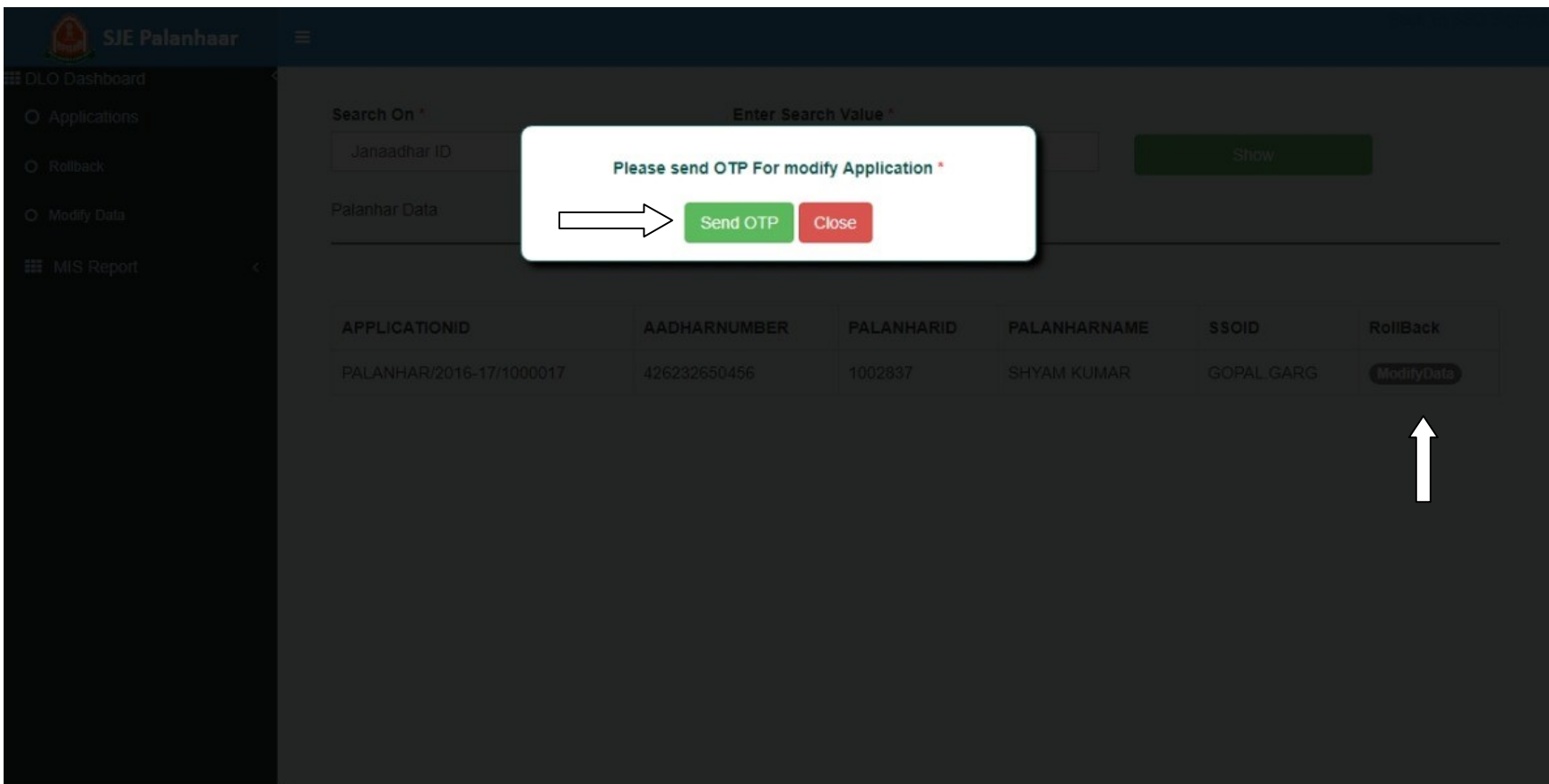

# Step-4:

OTP दर्ज करने उपरान्त निम्न स्क्रीन प्रदर्शित होगी। जिसमें पालनहार व बच्चे का नाम प्रदर्शित होगा। बच्चे की पात्रता श्रेणी अपडेट करने हेतु बच्चे को सलेक्ट कर Category का चयन करें।

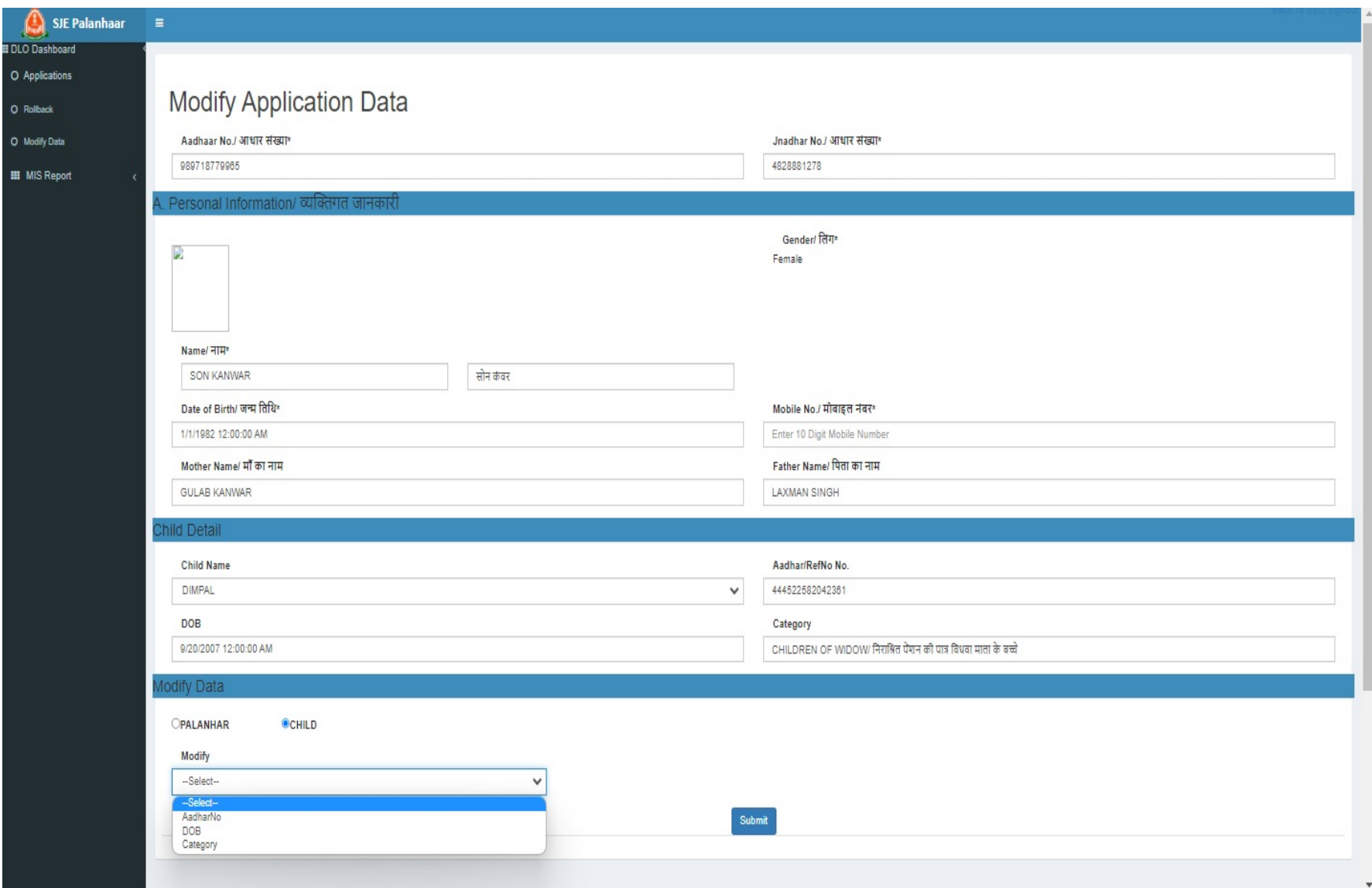

#### Step-5:

बच्चे का पात्रता श्रेणी अपडेट करने हेतु Category का चयन करने उपरान्त निम्न स्कीन प्रदर्शित होगी। जिसके अन्तर्गत नवीन श्रेणी का चयन करना होगा। साथ ही यदि आवेदक से आधिक्य भुगतान की वसूली की जा चुकी है तो Is Recovery -Yes का चयन करें। जिसमें ई–ग्रास के चालान न0, चालान दिनांक, राशि अंकित कर चालान की प्रति अपलोड करना होगा। इसके अतिरिक्त यदि आधिक्य भुगतान वसूली ऑनलाइन की जानी है तो कितनी राशि प्रतिमाह समायोजित की जानी है, का विवरण अंकित करना होगा तथा पात्रता श्रेणी में परिवर्तन करने का कारण एवं कार्यालय पत्र /आदेश की प्रति अपलोड कर सबमिट बटन पर क्लिक करें।

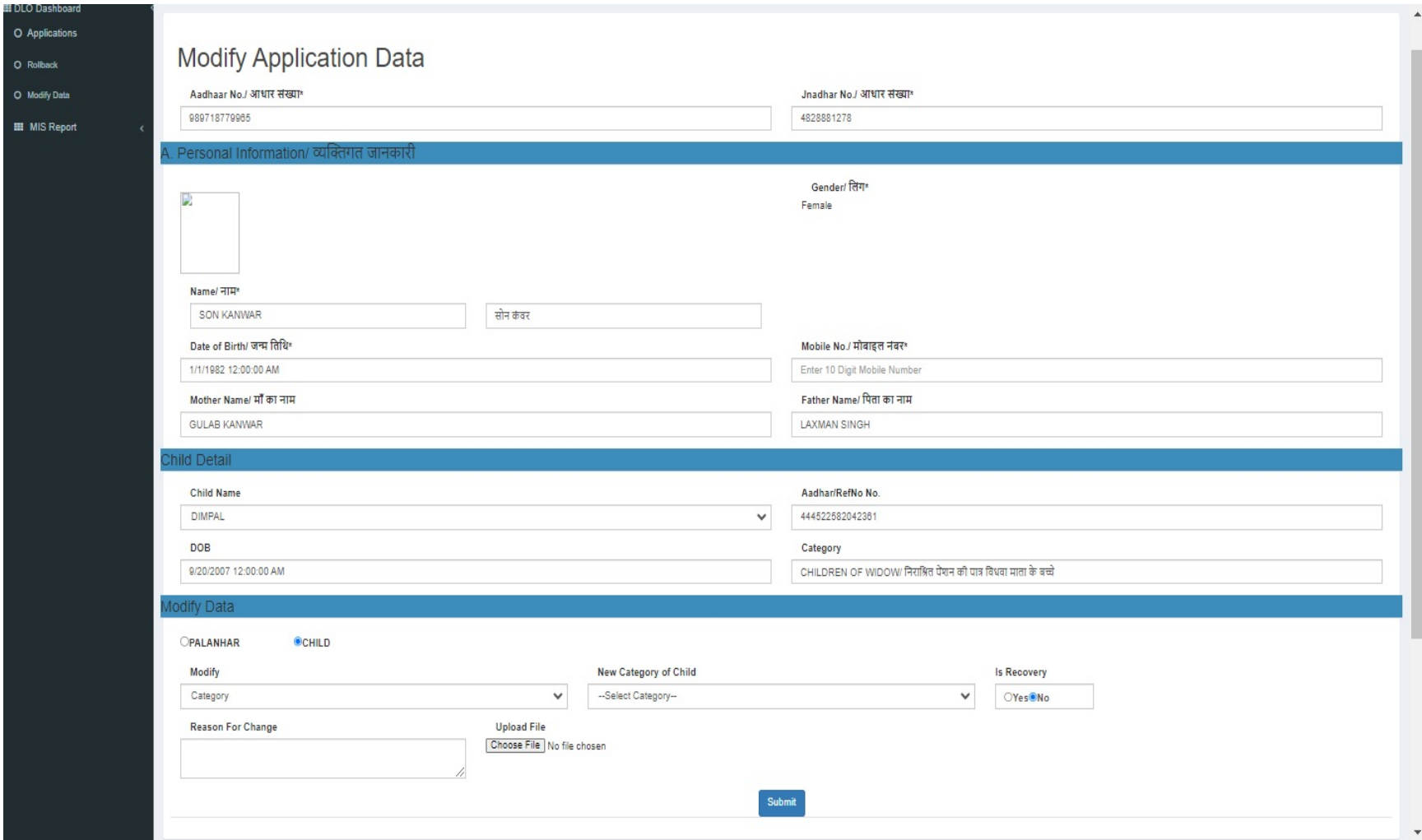

### Step-6:

Submit पर क्लिक करने के बाद कृपया Send OTP पर क्लिक करें एवं प्राप्त OTP दर्ज कर वेलिडेट OTP पर क्लिक करें।

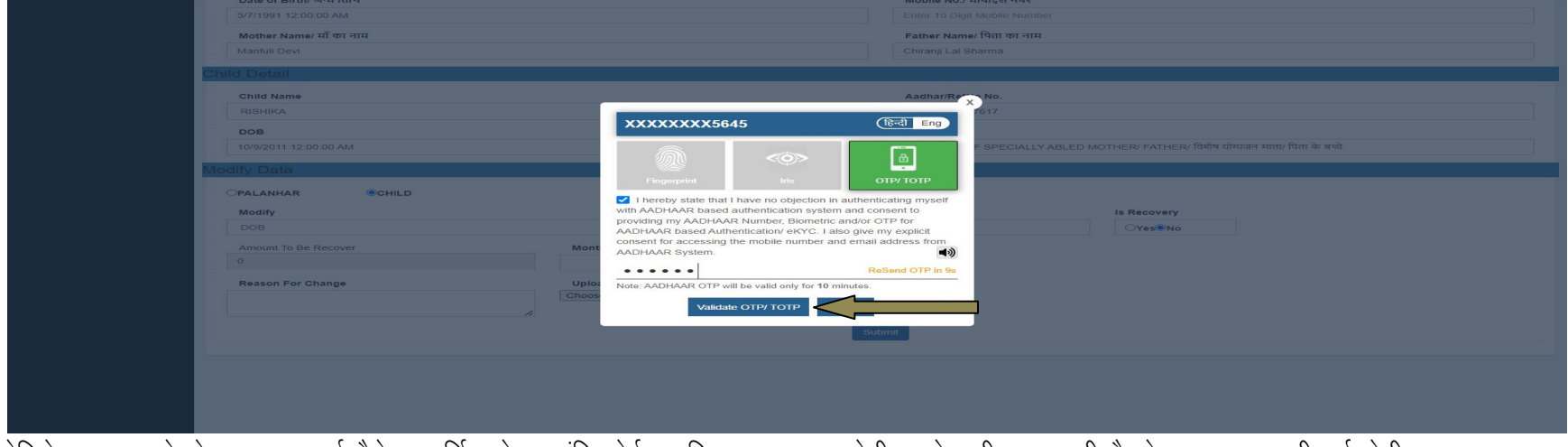

वेलिडेट OTP करने के उपरान्त अलर्ट मैसेज प्रदर्शित होगा। चूंकि पोर्टल अधिकतम एक बार श्रेणी अपडेट की जा सकती है तो कृपया चयन की गई श्रेणी का सत्यापन कर ्<br>अपडेट बटन पर क्लिक करें। इसके उपरान्त सफलतापूर्वक श्रेणी परिवर्तन में ''Child data Update Successfully'' का मैसेज प्रदर्शित होगा।

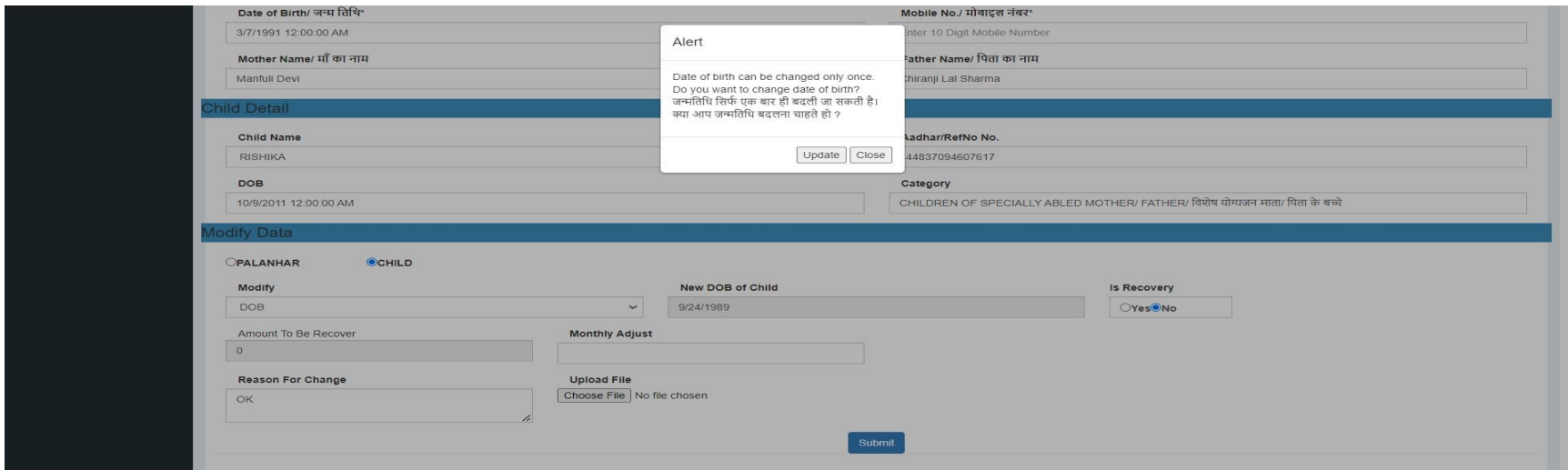

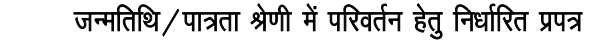

dk;kZy; % ----------------------------------------------------------------------------------------------------

Øekad % fnukad %

पालनहार योजनान्तर्गत ऑनलाईन पोर्टल पर सामाजिक न्याय एवं अधिकारिता विभाग, राजस्थान जयपुर के पत्र क्रमांक एफ. 15 (३) ( ) ⁄ पालनहार ⁄ सान्याअवि ⁄ 23 ⁄ ........................... जयपुर, दिनांक .................... के अनुसरण में निम्न बालक ⁄ बालिका की जन्मतिथि ⁄ पात्रता श्रेणी में निम्नानुसार परिवर्तन किया जाता है :–

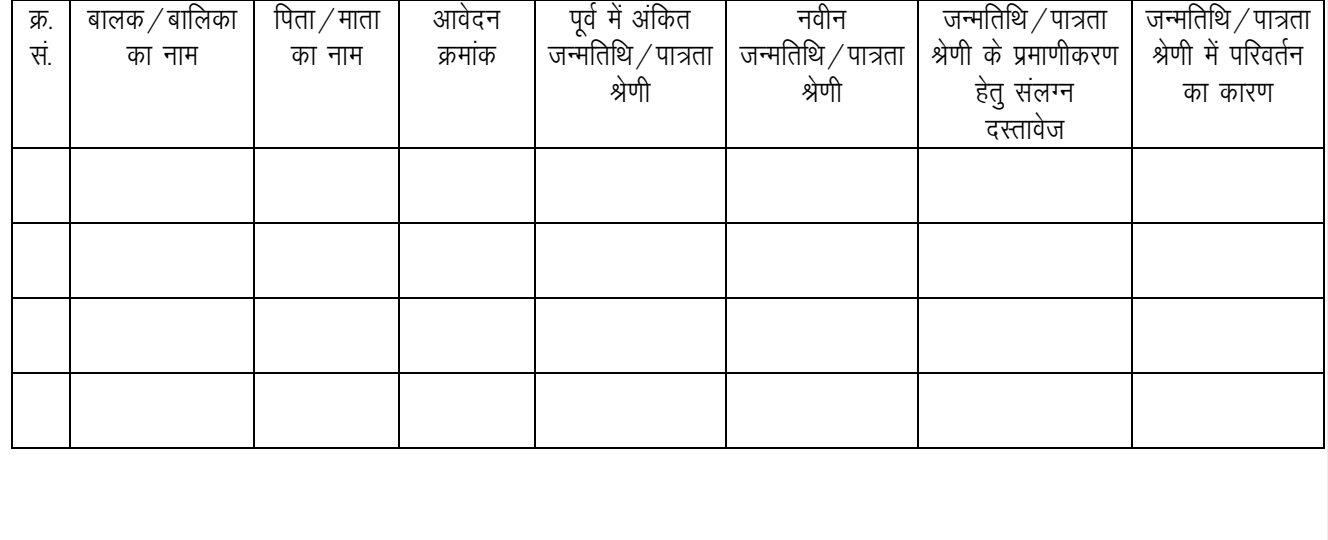

(हस्ताक्षर) संयुक्त $\sqrt{\rm{v}}$ राहायक निदेशक

eksgj % ---------------------------------------------------------------------------

संलग्न दस्तोवज $:=$ 

- 1. जनाधार कार्ड
- $2.$  बालक $/$ बालिका का आधार कार्ड
- $3.$  जन्म प्रमाण पत्र / दसवीं बोर्ड की अंकतालिका अथवा
- 3. पात्रता श्रेणी हेतु आवश्यक दस्तावेज